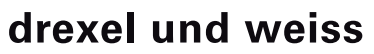

raumklima : intelligent und einfach

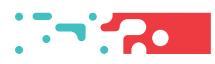

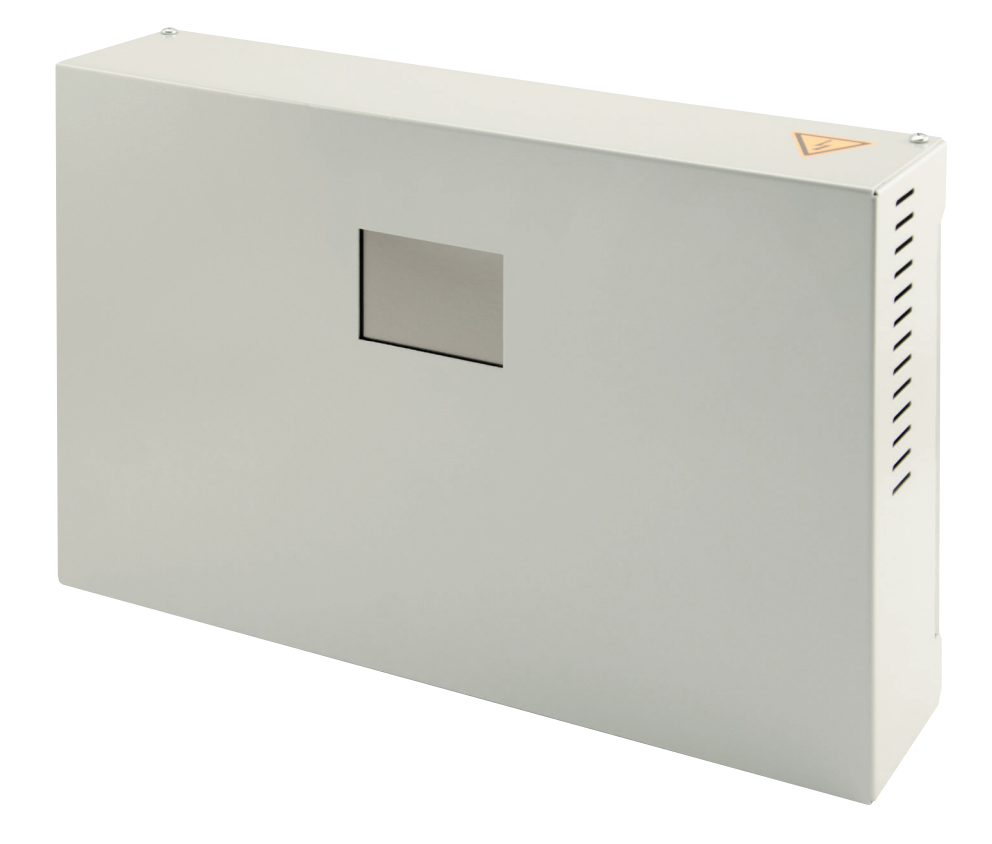

**Steuerung für centro V2 Inbetriebnahme V4**

## Inhalt

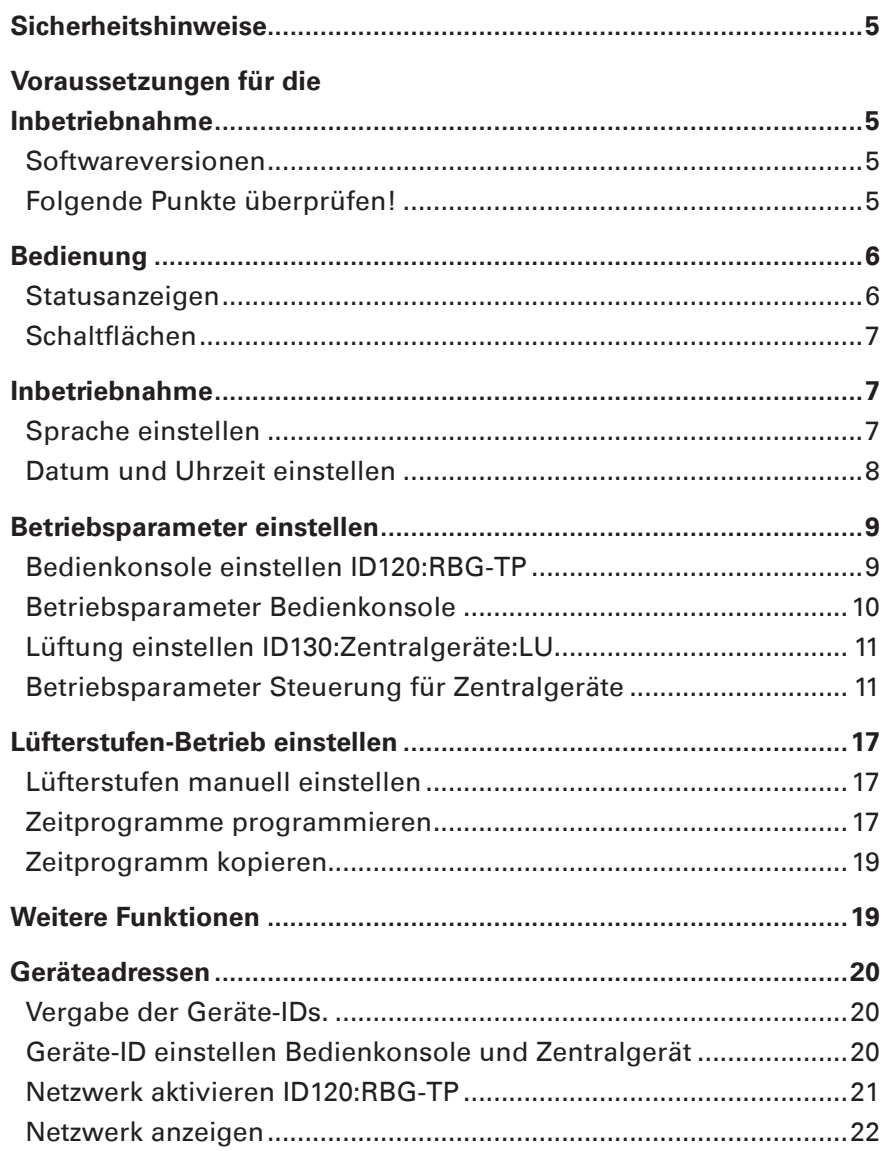

# **Sicherheitshinweise**

**Warnung:** Dieses Symbol weist darauf hin, dass das Nichtbeachten der empfohlenen Vorsichtsmaßnahmen zu Personen- oder Geräteschäden durch elektrischen Strom führen kann.

Achtung: Dieses Symbol weist darauf hin, dass das Nichtbeachten der empfohlenen Vorsichtsmaßnahmen zu Sachbeschädigung führen kann.

 $(i)$ **Hinweis:** Unter diesem Symbol finden Sie Anmerkungen mit nützlichen Tipps und Informationen für den praktischen Einsatz.

## **Voraussetzungen für die Inbetriebnahme**

**Warnung:** Verletzungen und Sachbeschädigung durch nicht sachgemäß ausgeführte Arbeiten möglich. Die Erstinbetriebnahme darf ausschließlich von durch drexel und weiss autorisierte Fachpersonen durchgeführt werden. Dabei sind die regional geltenden Sicherheitsbestimmungen zu beachten und einzuhalten.

**Achtung:** Die Anlage muss wasserseitig, luftseitig, elekrisch und mechanisch laut Planung installiert sein. Alle Punkte der Checklisten in der Einbauanleitung müssen abgeschlossen sein!

## **Softwareversionen**

 $\ddot{\phantom{1}}$ **Hinweis:** Für eine korrekte Anzeige müssen die Software des Touch-Panels und des Gerätes kompatibel sein. Bitte überprüfen Sie, ob die erste Ziffer der Softwareversion übereinstimmt!

Raumbediengerät RBG-TP: V4.10 Lüftung LU: V4.05

## **Folgende Punkte überprüfen!**

## **Luft**

- Kalte Luftleitungen diffusionsdicht gedämmt
- Alle geplanten Schalldämpfer eingebaut
- Außen- und Fortluftleitung angeschlossen
- Luftein- und Luftauslässe offen
- Grobstaubfilter im Gerät
- Feinstaubfilter im Gerät, bzw. in der Außenlufteinheit

## **Hydraulik**

- Sole-Kreise laut Norm befüllt, gespült, entlüftet
- Absperrhähne geöffnet
- Entwässerungsleitungen siphoniert, befüllt, verlaufen in einen Trichtersiphon
- Kalte Leitungen diffusionsdicht gedämmt

## **Sensorik**

• Erforderliche Sensoren laut Einbauanleitung installiert und mit Steuerung verbunden

## **Elektrik**

- Gerätekomponenten mit Steuerung verbunden
- Potenzialausgleich für das Gerät und für sämtliche angeschlossene Leitungen
- Datenleitungen geprüft

 $\ddot{\mathbf{i}}$ **Hinweis:** Wird das Gerät eingeschaltet, blinkt auf der LU-Platine eine LED. Das Touch-Panel wird vom Gerät mit Strom versorgt und automatisch aktiviert.

i. **Hinweis:** Das psiioTOUCH benötigt etwa 1 Minute, um alle aktuellen Werte auszulesen.

## **Bedienung**

Die Bedienung erfolgt über ein Touch-Panel.

Auf der Hauptseite werden die für den Betrieb Ihrer Anlage relevanten Temperaturen, Datum und Uhrzeit angezeigt. In der Informationsleiste (Info) unten können Sie den aktuellen Status des Gerätes ablesen. Filterwechsel oder Störungen werden ebenfalls angezeigt.

## **Hauptseite**

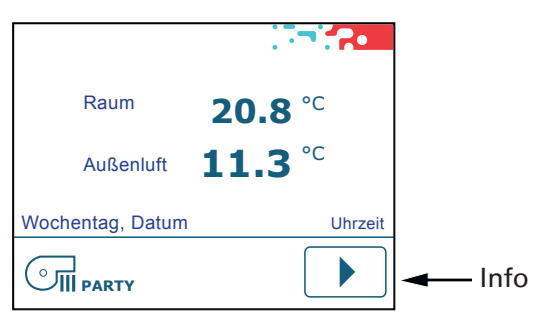

## **Statusanzeigen**

Die Statusanzeigen informieren über den aktuellen Betriebszustand des Gerätes.

## $555$

 $\overline{\phantom{a}}$ 

 $\overline{1}$ 

 Raumheizung aktiv (nur, wenn ein Heizsystem für die Raumheizung in der Anlage eingebunden ist).

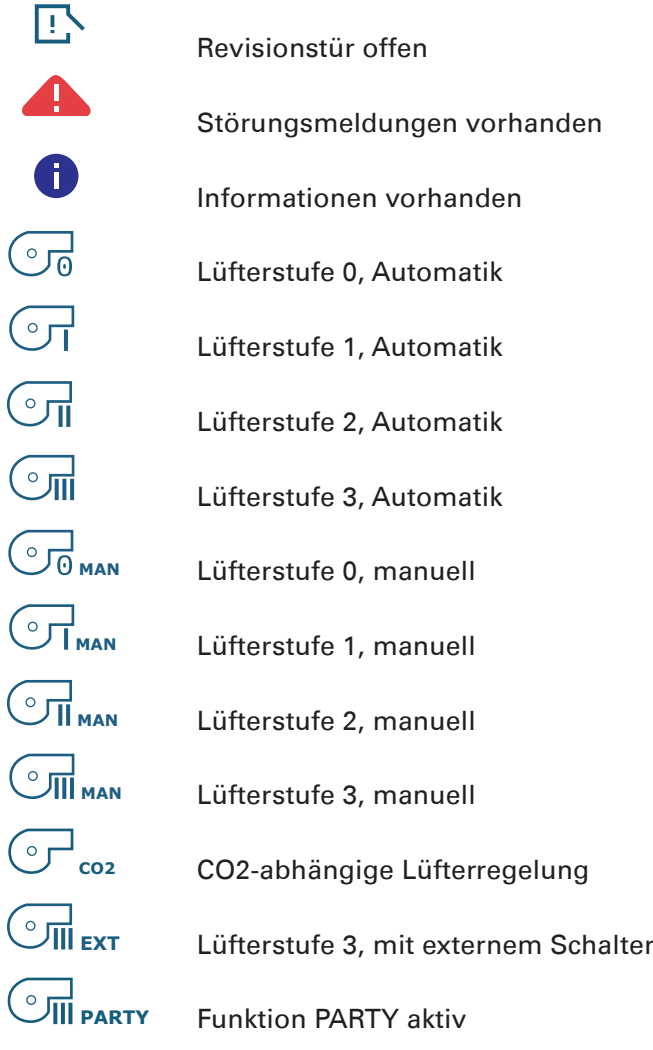

## **Schaltfl ächen**

Die Schaltflächen für die Bedienung werden anhand der Hardware und den Einstellungen in den Betriesparametern eingeblendet.

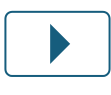

"Pfeil vor", blättern im Menü

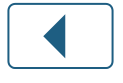

"Pfeil zurück", blättern im Menü

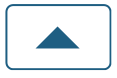

"Pfeil auf", blättern im Menü, Werte einstellen

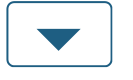

"Pfeil ab", blättern im Menü, Werte einstellen

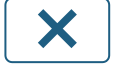

"X", Seite verlassen

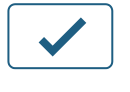

"Okay", Werte und Einstellungen bestätigen

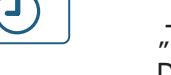

 "Timer", Zeitprogramme einstellen, Datum / Uhrzeit einstellen

"Tools", Individuelle Voreinstellungen

"Party", aktivieren der Funktion PARTY

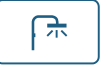

SSS

"Bad+", aktivieren der Funktion BAD+

"Heizung+", aktivieren der Funktion HEIZUNG+

## **Inbetriebnahme**

## **Sprache einstellen**

## **Möglichkeit 1**

Nach dem Einschalten des Gerätes erscheint auf dem Touch-Panel der Startbildschirm:

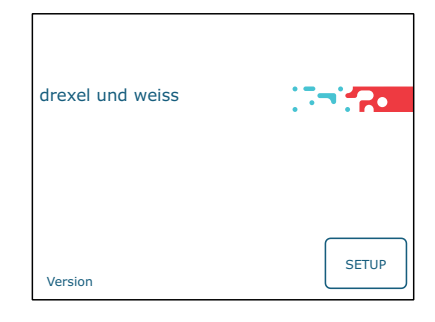

Drücken Sie innerhalb von 10 Sekunden die Schaltfläche "Setup" SETUP). Hier können Sie Sprache einstellen.

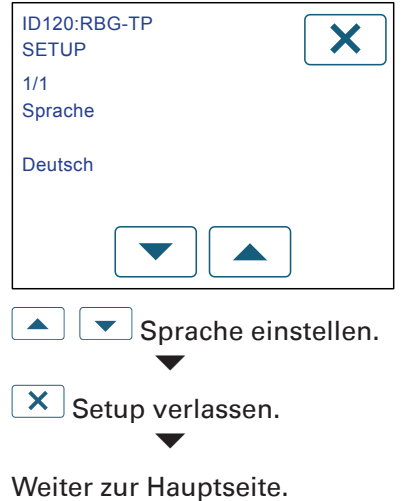

Œ. **Hinweis:** Das psiioTOUCH erkennt den Gerätetyp automatisch.

## **Möglichkeit 2**

Wurde beim Einschalten des Gerätes "Setup" nicht angetippt, erscheint die Hauptseite:

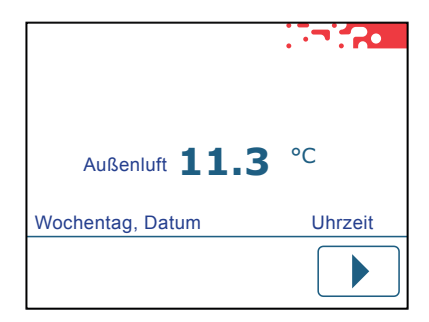

Auch über die Menüseite kann die Sprache eingestellt werden, siehe "Betriebsparameter einstellen".

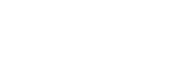

## **Datum und Uhrzeit einstellen**

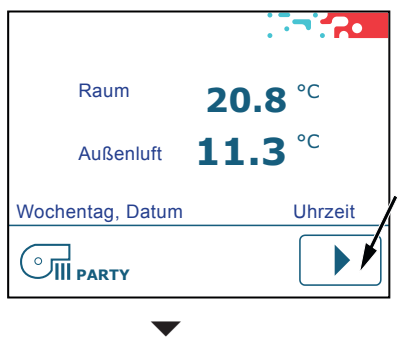

Wählen Sie auf der Menüseite die Schaltfläche  $\pi$ Timer"  $\boxed{\odot}$ 

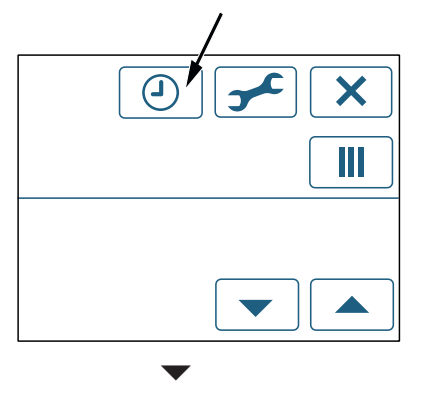

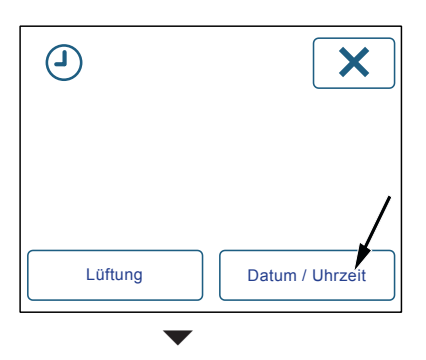

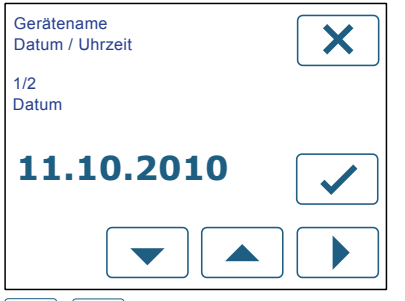

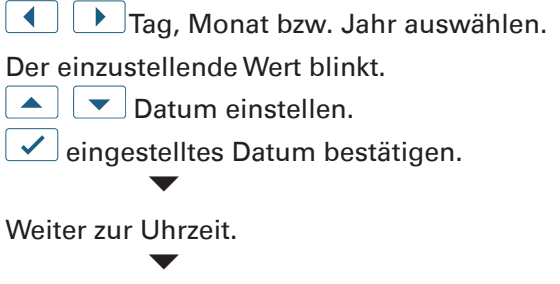

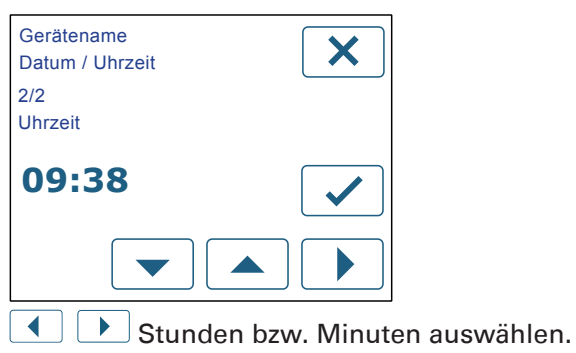

Der einzustellende Wert blinkt.

O Uhrzeit einstellen.

 $\Box$  eingestellte Uhrzeit bestätigen.

 $\overline{\mathsf{x}}$  Seite verlassen.

 $(i)$ **Hinweis:** Das Datum und die Uhrzeit müssen bei der Inbetriebnahme eingestellt werden. Die Umstellung zwischen Sommer- und Winterzeit erfolgt automatisch.

## **Betriebsparameter einstellen**

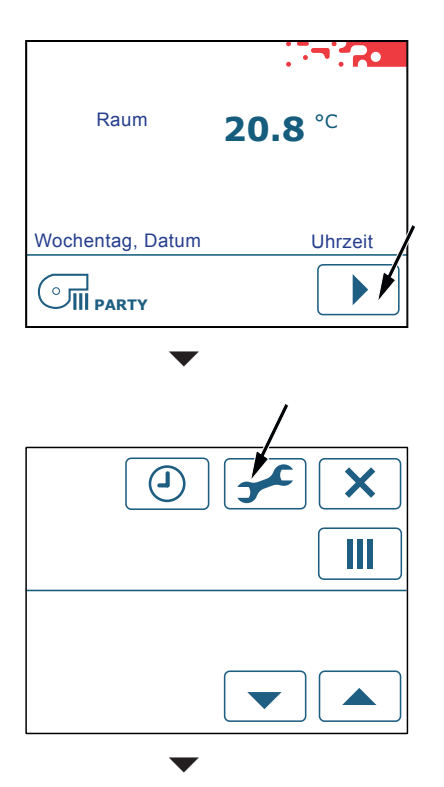

Das Gerät besteht aus mehreren Komponenten; einem Raumbediengerät psiioTOUCH (RBG-TP) und der Lüftung (LU). Jede Komponente wird separat eingestellt.

Die Anzahl der verfügbaren Komponenten, deren Adresse (ID) und der Gerätetyp werden angezeigt.

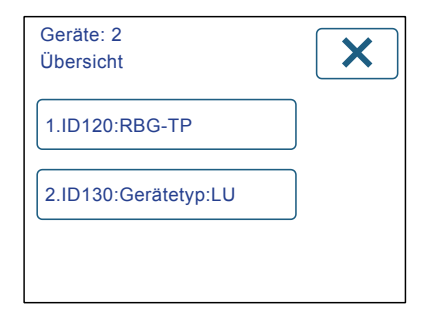

Durch antippen der Schaltflächen gelangen Sie zu den Einstellungen der jeweiligen Komponente.

## **Bedienkonsole einstellen ID120:RBG-TP**

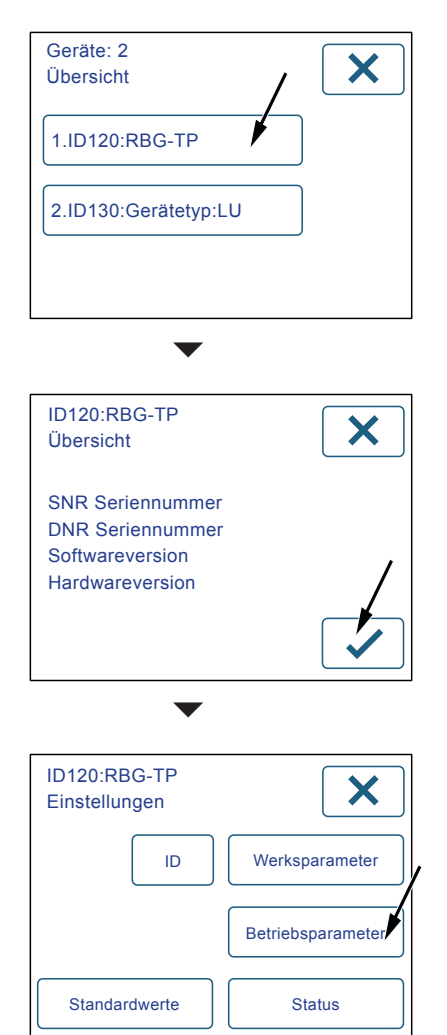

Wählen Sie die Schaltfläche "Betriebsparameter", um Einstellungen vorzunehmen.

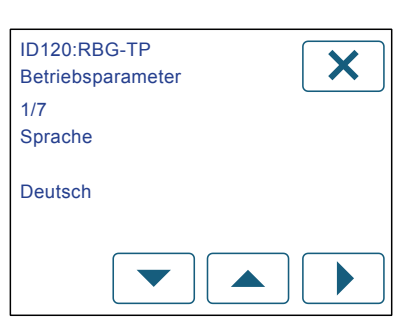

Anzahl und Name der Parameter werden angezeigt.

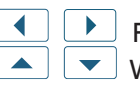

 $\blacktriangleright$  Parameter auswählen. ▼ Werte einstellen.

Ű, **Hinweis:** Die vorgenommenen Einstellungen müssen nicht bestätigt werden. Beim Weiterblättern werden die Einstellungen automatisch übernommen.

## **Betriebsparameter Bedienkonsole**

## **Sprache**

 Stellen Sie die gewünschte Sprache ein. Einstellbereich = Deutsch, English, Francais Standardwert = Deutsch

## **Temperaturfühler Raum vorhanden?**

 Bei Verwendung von mehreren Raumbediengeräten, darf die Temperaturmessung nur an einem Raumbediengerät erfolgen. Soll der Temperaturfühler im Raumbediengerät deaktiviert werden, wählen Sie: Nein.

Standardwert = Ja

## **Temperaturfühler Raum Offset**

 Stellen Sie bei Bedarf die Abweichung des Temperaturfühlers im Raumbediengerät ein. Einstellbereich = -10 bis 10 K Standardwert = 1,5 K

## **Hintergrundbeleuchtung Helligkeit**

 Einstellbereich = 10 bis 100 % Standardwert = 80 %

## **Hintergrundbeleuchtung Dauer (0 = Dauerlicht)**

Einstellbereich =  $0$  bis 60 sec Standardwert = 30 sec

#### **Hintergrundbeleuchtung im abgedunkelten Modus**

Einstellbereich =  $0$  bis 10 % Standardwert =  $8\%$ 

#### **Anzeigeintervall**

 Auf der Hauptseite werden neben der Raumtemperatur, je nach Ausführung der Anlage, verschiedene Messwerte abwechselnd angezeigt. Stellen Sie den gewünschten Intervall für das Wechseln der Anzeige ein.

0 sec = die Anzeige wechselt nicht automatisch. Durch Antippen des Wertes wird der nächste Wert angezeigt.

Einstellbereich =  $0$  bis 60 sec Standardwert = 10 sec

## **Automatikprogramme**

 Bei Verwendung von mehreren Raumbediengeräten mit Touch-Panel, darf die Programmierung eines Zeitprogramms nur an einem Raumbediengerät erfolgen.

Standardwert = aktiv alle

## **Lüftung einstellen ID130:Zentralgeräte:LU**

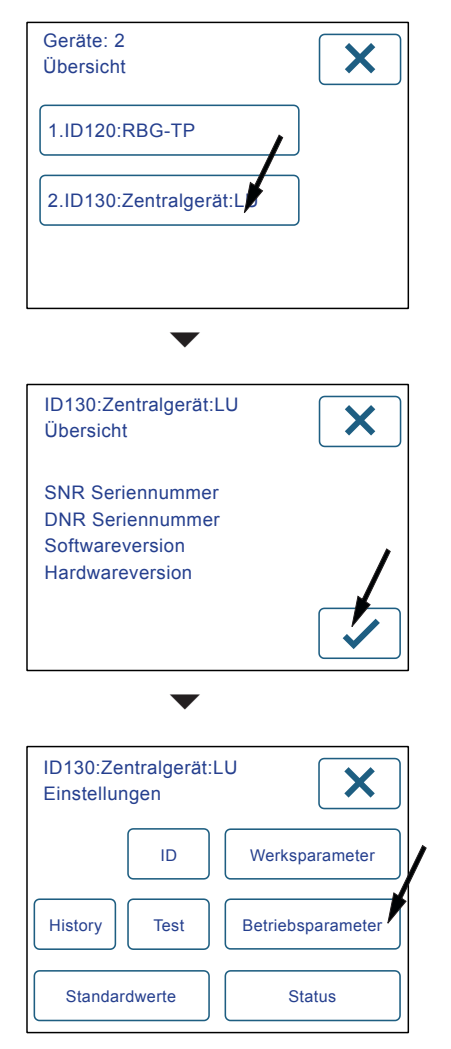

Wählen Sie die Schaltfläche "Betriebsparameter", um Einstellungen für die Lüftung vorzunehmen.

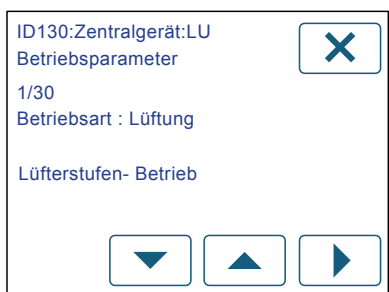

Anzahl und Name der Parameter für die Lüftung werden angezeigt. Die Anzahl ist variabel.<br>—— —— ——

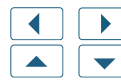

 Parameter auswählen. Werte einstellen

**Hinweis:** Die vorgenommenen Einstellungen müssen nicht bestätigt werden. Beim Weiterblättern werden die Einstellungen automatisch übernommen.

## **Betriebsparameter Steuerung für Zentralgeräte**

#### **Betriebsart: Lüftung**

 Dieser Parameter beschreibt die Betriebsart der Ventilatoren. Je nach Anlagenplanung sind unterschiedliche Regelungen möglich. Standardwert = Lüfterstufen-Betrieb

## **Differenzdruck-Betrieb**

 Stellen Sie diese Betriebsart für die semizentralen Systeme ein. Das Gerät arbeitet als Stützgerät für die langen Leitungen in mehrgeschossigen Gebäuden. Die Regelung der Ventilatoren findet über eine Druckdifferenzregelung in Zu- bzw. Abluft gegenüber der Atmosphäre statt. In der Zuluftleitung herrscht ein Überdruck und in der Abluftleitung ein Unterdruck. Ober- und Untergrenzen für die Druckdifferenzregelung müssen an das Leitungssystem angepasst werden.

#### **Untergrenze Druckregelung Zuluft**

 Bei Fehleingabe wird dieser Wert angepasst. Einstellbereich = 10 bis 500 Pa Standardwert = 10 Pa

 **Obergrenze Druckregelung Zuluft**  Einstellbereich = 10 bis 500 Pa

Standardwert = 20 Pa

 **Obergrenze Druckregelung Abluft**  Einstellbereich = 10 bis 500 Pa Standardwert = 20 Pa

#### **Untergrenze Druckregelung Abluft**

 Bei Fehleingabe wird dieser Wert angepasst. Einstellbereich = 10 bis 500 Pa Standardwert = 10 Pa

 **Messbereich Drucksensor**  Standardwert = 100 Pa

#### **Drehzahl-Konstant-Betrieb**

In dieser Betriebsart findet keine aktive Regelung der Ventilatoren statt. Die Ventilatoren werden mit einer Luftmengenmessung auf den gewünschten Volumenstrom eingestellt.

#### **Drehzahl Zuluftventilator**

Einstellbereich = 0 bis 100  $%$ Standardwert =  $30\%$ 

 **Drehzahl Abluftventilator**  Einstellbereich = 0 bis 100  $%$ Standardwert = 30 %

 **Minimale Drehzahl Zuluftventilator**  Einstellbereich = 0 bis 100  $%$ Standardwert = 20 %

## **Minimale Drehzahl Abluftventilator**

Einstellbereich = 0 bis 100  $%$ Standardwert = 20 %

#### **Lüfterstufen-Betrieb**

 Bei Auslieferung des Gerätes ist dieser Standardwert eingestellt. In dieser Betriebsart arbeitet das Gerät wie ein herkömmliches Lüftungsgerät. Stellen Sie den gewünschten Volumenstrom (Nennluftmenge) anhand der Drehzahl des Ventilators für Lüfterstufe 2 laut Planung ein. Die Lüfterstufen können manuell eingestellt, oder über ein Zeitprogramm automatisch gesetzt werden. Auf der Menüseite werden alle Schaltflächen für das Einstellen der Lüftung freigeschaltet.

#### **Drehzahl Zuluftventilator**

Einstellbereich = 0 bis 100  $\%$ Standardwert = 30 %

#### **Drehzahl Abluftventilator**

Einstellbereich = 0 bis 100  $%$ Standardwert = 30 %

## **Minimale Drehzahl Zuluftventilator**

Einstellbereich = 0 bis 100  $%$ Standardwert =  $20\%$ 

#### **Minimale Drehzahl Abluftventilator**

Einstellbereich = 0 bis 100  $%$ Standardwert = 20 %

## **Absenkung der Lüfterstufe 1**

 Stellen Sie bei Bedarf die Absenkung der Lüfterstufe 1 im Verhältnis zur Nennluftmenge ein. Einstellbereich =  $30$  bis  $70\%$ Standardwert =  $30\%$ 

#### **Erhöhung der Lüfterstufe 3**

 Stellen Sie bei Bedarf die Erhöhung der Lüfterstufe 3 im Verhältnis zur Nennluftmenge ein. Einstellbereich = 30 bis 100  $%$ Standardwert = 30 %

### **Volumenstrombalance Zuluft - Abluft**

 Hier kann gezielt ein Zuluft- oder Abluftüberschuss eingestellt werden. Eingestellt wird immer die Zuluft im Verhältnis zur Nennluftmenge. Einstellbereich =  $-10$  bis 30 %

Standardwert =  $0\%$ 

#### **Zeitspanne Funktion PARTY**

 Hier können Sie die Zeitspanne für die Funktion PARTY definieren. Nach Ablauf der eingestellten Zeit wird die Steuerung automatisch zurück gestellt.

Einstellbereich =  $60$  bis 240 min

#### Standardwert =  $60$  min

#### **vbox-Regelung**

 Diese Option ist für den Betrieb der Anlage mit vbox vorgesehen. Die Drehzahl wird über die zugeordneten vboxen automatisch eingestellt.

Die Zuordnung der vbox zum entsprechenden Zentralgerät erfolgt an der vbox mit dem Parameter "Zentralgerät Adresse".

## **CO2-Sensor vorhanden?**

 Die CO2-abhängige Lüftung ist ein Bestandteil der Betriebsart Automatik bei "Lüfterstufen-Betrieb". Über den Messwert des CO2-Sensors werden die Lüfterstufen automatisch eingestellt. Ist ein CO2-Sensor mit der Steuerung des Gerätes verbunden, wählen Sie: Ja.

Standardwert = Nein

Jeder Lüfterstufe wird ein bestimmter Zielwert zugeordnet, an dem umgeschaltet wird:

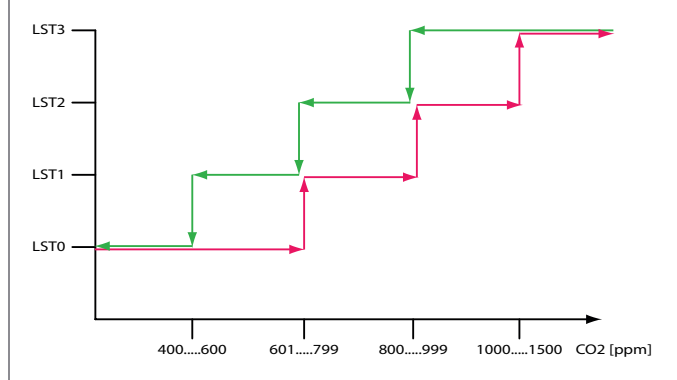

#### **CO2-Zielwert Lüfterstufe 0**

Einstellbereich =  $400$  bis 600 ppm Standardwert = 600 ppm

 **CO2-Zielwert Lüfterstufe 1**  Einstellbereich = 601 bis 799 ppm Standardwert = 700 ppm

#### **CO2-Zielwert Lüfterstufe 2**

 Einstellbereich = 800 bis 999 ppm Standardwert = 800 ppm

## **CO2-Zielwert Lüfterstufe 3**

 Einstellbereich = 1000 bis 1500 ppm Standardwert = 1000 ppm

#### **Klappe Außenluft / Fortluft vorhanden?**

 Sind keine Absperrklappen mit der Steuerung des Gerätes verbunden, wählen Sie: Nein. Die Klappen für Außenluft und Fortluft werden vor dem Start der Ventilatoren geöffnet. Standardwert = Ja

#### **Außenluftoption**

 Die Außenluftvorwärmung (Frostschutz) und die optionale Kühlfunktion der Geräte kann auf unterschiedliche Weise erfolgen:

#### **keine Option gewählt**

 Sole-Wärmetauscher AUL;Frostfreihaltung mit Heizsystem;Frostfreihaltung mit Bypass;Frostfreihaltung mit Heizsystem geregelt;Umluftabtauung;El. Frostschutzheizung (FSH) geregelt

#### **Außenluftfühler vorhanden?**

 Die Temperatur der Außenluft kann am Raumbediengerät psiioTOUCH angezeigt werden. Ist ein Außenluftfühler mit der Steuerung des Gerätes verbunden, wählen Sie: Ja.

Standardwert = Ja

#### **Sole-Wärmetauscher AUL**

 Die Außenluftvorwärmung bzw. Kühlung im Sommer erfolgt über einen Sole-Kreis. Die Umwälzpumpe wird abhängig von der Temperatur der Außenluft ein- bzw. ausgeschaltet.

#### **Temperatur Außenluft: Frostschutz ein**

 Der einzustellende Wert bestimmt die Temperatur der Außenluft für die Freigabe der Frostschutzeinrichtung. Einstellbereich = -10 bis  $5 °C$ 

Standardwert = -4 °C

#### **Temperatur Außenluft: Frostschutz aus**

Einstellbereich = -10 bis  $5^{\circ}$ C Standardwert = -3 °C

#### **Kühlung vorhanden?**

 Im Sommerbetrieb wird die tiefe Temperatur der Sole genutzt, um die Außenluft zu kühlen. Wird die Kühlung im Sommer genutzt, wählen Sie: Ja. Standardwert = Nein

#### **Temperatur Außenluft: Kühlung ein**

 Der einzustellende Wert bestimmt die Temperatur der Außenluft zur Nutzung des Sole-Kreises für die Kühlung. Einstellbereich = 17 bis 23 °C Standardwert = 20 °C

#### **Temperatur Außenluft: Kühlung aus**

 Der einzustellende Wert bestimmt die Temperatur der Außenluft zur Nutzung des Sole-Kreises für die Kühlung. Einstellbereich = 16 bis 22  $^{\circ}$ C Standardwert = 19 °C

#### **Frostfreihaltung mit Bypass**

 Wenn die Außenlufttemperatur die eingestellte Schwelle (Frostschutz ein) unterschreitet, erfolgt die Freigabe der Bypass-Regelung. Diese Option beeinflusst die Einstellungen der Zuluftoption.

#### **Temperatur Außenluft: Frostschutz ein**

 Der einzustellende Wert bestimmt die Temperatur der Außenluft für die Freigabe der Frostschutzeinrichtung. Einstellbereich = -10 bis  $5^{\circ}$ C Standardwert = -4 °C

 **Temperatur Außenluft: Frostschutz aus**  Einstellbereich = -10 bis  $5 °C$ 

Standardwert = -3 °C

#### **Frostfreihaltung mit Heizsystem geregelt**

 Die Außenluftvorwärmung erfolgt über einen Wärmetauscher, der an ein Heizsystem gekoppelt ist. Die Umwälzpumpen werden abhängig von der Temperatur der Außenluft ein- bzw. ausgeschaltet.

#### **Fortluft-Solltemperatur für Frostfreihaltung**

 Bei tiefer Außenlufttemperatur könnte unerwünschtes Kondensat an der Wärmerückgewinnung gefrieren und dieses beschädigen. Bei Unterschreiten der minimal zulässigen Solltemperatur wird die Außenluft so lange geheizt, bis die Fortluft-Solltemperatur erreicht ist. Der Wert kann bei Bedarf angepasst werden und dient der Betriebssicherheit. Einstellbereich =  $3$  bis  $10 °C$ 

Standardwert =  $4 °C$ 

#### **Temperatur Außenluft: Frostschutz ein**

 Der einzustellende Wert bestimmt die Temperatur der Außenluft für die Freigabe der Frostschutzeinrichtung. Einstellbereich = -10 bis 5 °C Standardwert = -4 °C

#### **Temperatur Außenluft: Frostschutz aus**

Einstellbereich = -10 bis 5  $^{\circ}$ C Standardwert = -3 °C

#### **El. Frostschutzheizung (FSH) geregelt**

 Die Außenluftvorwärmung erfolgt über eine elektrische Frostschutzheizung. Die Frostschutzheizung wird leistungsabhängig geregelt. Der Temperaturfühler ist in der Frostschutzheizung integriert.

#### **Temperatur Außenluft: Frostschutz**

 Geben Sie die gewünschte Temperaturschwelle für die Außenluft an, bei der die Frostschutzheizung freigegeben wird. Einstellbereich =  $-5$  bis 0 °C Standardwert = -3,5 °C

#### **Zuluftoption / Raumheizung**

 Für den ordnungsgemäßen Betrieb des Gerätes muss die installierte Zuluftoption eingestellt werden.

### **keine Option gewählt**

 Die Raumheizung erfolgt unabhängig vom Lüftungsgerät.

#### **Zuluft Heizung**

 Die Heizung der Zuluft erfolgt über einen Wasser-Luft-Wärmetauscher.

#### **Frostschutz Zuluft-Heizregister**

 Bei tiefer Zulufttemperatur könnte das Heizmedium gefrieren und das Heizregister beschädigen. Bei Unterschreiten der minimal zulässigen Zulufttemperatur wird die Lüftung deaktiviert, Außenluft- und Fortluftklappe geschlossen, das Heizungsventil auf 100% gestellt und die Heizungspumpe eingeschaltet.

Der Wert kann bei Bedarf angepasst werden und dient der Betriebssicherheit.

Einstellbereich = 5 bis 15 °C Standardwert = 10 °C

#### **Zuluft Kühlung**

 Die Kühlung der Zuluft erfolgt über einen Wasser-Luft-Wärmetauscher.

#### **Zuluft Heizung und Kühlung**

 Die Heizung bzw. Kühlung der Zuluft erfolgt über einen Wasser-Luft-Wärmetauscher.

#### **Frostschutz Zuluft-Heizregister**

 Bei tiefer Zulufttemperatur könnte das Heizmedium gefrieren und das Heizregister beschädigen. Bei Unterschreiten der minimal zulässigen Zulufttemperatur wird die Lüftung deaktiviert, Außenluft- und Fortluftklappe geschlossen, das Heizungsventil auf 100% gestellt und die Heizungspumpe eingeschaltet.

Der Wert kann bei Bedarf angepasst werden und dient der Betriebssicherheit. Einstellbereich = 5 bis 15 °C

Standardwert = 10 °C

#### **Fortluftoption**

 Bei Anlagen mit Sole kann die Fortluft nach der Wärmerückgewinnung noch weiter genutzt werden, um die Sole zu regenerieren.

#### **keine Option gewählt**

Bei Auslieferung ist dieser Standardwert eingestellt.

#### **Sole-Wärmetauscher FOL**

 Die Umwälzpumpe für den Sole-Kreis wird abhängig von der Temperatur der Außenluft ein- bzw. ausgeschaltet.

## **Hysterese: Sole Fortluft ein**  Einstellbereich =  $0$  bis  $5$  K

Standardwert =  $2 K$ 

## **Hysterese: Sole Fortluft aus**

Einstellbereich = 0 bis  $5 K$ Standardwert = 1 K

#### **Bypass Regelung**

 Die Regelung des Bypass kann, je nach Ausführung der Anlage, auf unterschiedliche Weise erfolgen:

#### **Bypass-Regelung stetig (Zulufttemperatur)**

 Der Bypass wird gemäß der Einstellungen stetig zwischen 0 - 100% geöffnet.

#### **Bypass Wirksinn**

 Soll der Bypassmotor entgegen der installierten Richtung betrieben werden, stellen Sie diesen Wert auf "gegenläufig". Standardwert = gleichläufig

#### **Temperaturschwelle Außenluft Heizen / Kühlen**

 Geben Sie die gewünschte Temperaturschwelle für die Außenluft an, bei der die Kühlung freigegeben wird.

Einstellbereich = 12 bis 22  $^{\circ}$ C Standardwert = 20 °C

## J. **Hinweis:**

 Dieser Wert unterscheidet die warmen von den kalten Tagen und definiert so die Umstellung von Sommer- auf Winterbetrieb und umgekehrt.

#### **Zuluft-Solltemperatur Heizen**

 Der einzustellende Wert bestimmt die Zuluft-Solltemperatur, bei der die Funktion HEI-ZEN freigeschaltet wird. Einstellbereich = 15 bis 50 $°C$ Standardwert = 19 °C

#### **Zuluft-Solltemperatur Kühlen**

 Der einzustellende Wert bestimmt die Zuluft-Solltemperatur, bei der die Funktion KÜH-LEN freigeschaltet wird. Einstellbereich = 15 bis 30 $\degree$ C Standardwert = 17 °C

#### **Grenztemperatur für Vereisungsschutz**

Einstellbereich = -40 bis -8  $^{\circ}$ C Standardwert = -17 °C

#### **Temperatur Außenluft: Reduktion Luftmenge 10%**

 In der vbox-Regelung und dem Differenzdruck-Betrieb kann die Luftmenge im Winter reduziert werden. Bei unterschreiten der hier eingestellten Außenlufttemperatur werden die Lüfterstufen 2 und 3 um 10% reduziert. Der Wert kann angepasst werden, um die Energiekosten zu optimieren. Einstellbereich = -20 bis 0  $^{\circ}$ C Standardwert = -5 °C

## **Temperatur Außenluft: Reduktion Luftmenge 20%**

 In der vbox-Regelung und dem Differenzdruck-Betrieb kann die Luftmenge im Winter reduziert werden. Bei unterschreiten der hier eingestellten Außenlufttemperatur werden die Lüfterstufen 2 und 3 um 20% reduziert. Der Wert kann angepasst werden, um die Energiekosten zu optimieren. Einstellbereich = -30 bis -10  $^{\circ}$ C Standardwert = -12 °C

## **Brandmeldeanlage vorhanden?**

 Ist eine Brandmeldeanlage mit der Steuerung des Gerätes verbunden, wählen Sie: Ja. Standardwert = Nein

## **Brandmeldekontakt Wirksinn**

 Üblicherweise ist der Brandmeldekontakt als Öffner ausgeführt. Sollte ein Schließer zur Verfügung stehen, muss der Wirksinn als Schließer eingestellt werden.

Standardwert = Öffner

## **Funktion "Externer Kontakt"**

 Der Kontakt "EXT" kann für verschieden Aufgaben verwendet werden:

"Party": Mit einem Taster wird die Funktion PARTY aktiviert.

"Lüfterstufe 3": Mit einem Schalter oder Hygrostat wird die Lüfterstufe 3 aktiviert.

Standardwert = Lüfterstufe 3

#### **keine Option gewählt**

 Bei Auslieferung ist dieser Standardwert eingestellt. Bei Verwendung des externen Kontaktes muss die installierte Funktion eingestellt werden.

## **Lüfterstufe 3**

 Lüfterstufe 3 mit einem Schaltkontakt (z.B. Hygrostat) aktivieren.

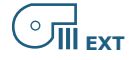

 **Party**  Partyfunktion mit einem Taster aktivieren.

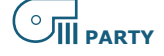

## **Funktion Relaiskontakt: Summenstörung**

 Das Relais Summenstörung kann für die Anzeige von Störungen in verschiedenen Adress-Bereichen des Netzwerkes eingestellt werden.

Für die Ausgabe einer Summenstörung steht ein potentialfreier Kontakt (ERR) zur Verfügung. Die Wirkungsweise der Summenstörung kann gewählt werden.

#### **keine Option gewählt**

 Bei Auslieferung ist dieser Standardwert eingestellt.

#### **Lokal (100er-Gruppe)**

 Das Relais Summenstörung reagiert nur auf Störungen innerhalb der 100er-Gruppe.

#### **Global (Netzwerk)**

 Das Relais Summenstörung reagiert auf Störungen aller zugeordneten Geräte.

Die Zuordnung einer vbox oder eines termosmart sc zum entsprechenden Zentralgerät erfolgt an den Geräten, jeweils über den Parameter "Zentralgerät Adresse".

## **Grobstaubfilter vorhanden?**

Um den Parameter "Standzeit Grobstaubfilter" für die Filtermeldung freizuschalten, wählen Sie: Ja. Standardwert = Ja

#### **Grobstaubfi lter: Betriebsart Filterüberwachung**

Die Filterüberwachung des Grobstaubfilters kann auf folgende Arten erfolgen:

#### **Bezug Betriebsstunden**

Der einzustellende Wert definiert die Betriebsstunden [h] bis zur Filtermeldung. Die Betriebstunden der Lüferstufe 0 werden nicht berücksichtigt.

Orientierung: 8760h = 1 Jahr, 4380h = 1/2 Jahr,  $2190h = 1/4$  Jahr

## Grobstaubfilter: Standzeit

 Einstellbereich = 2190 bis 17520 h Standardwert = 4380 h

#### **Feinstaubfilter vorhanden?**

Um den Parameter "Standzeit Feinstaubfilter" für die Filtermeldung freizuschalten, wählen Sie: Ja. Standardwert = Ja

#### **Feinstaubfilter: Standzeit**

Die Standzeit des Feinstaubfilters muss unter Berücksichtigung der eingesetzten Filtertype und den Umgebungsbedingungen bestimmt werden. Der einzustellende Wert ist in Betriebsstunden [h] angegeben.

Empfehlung: Kassettenfilter 6 Monate, Taschenfilter 12 Monate. Einstellbereich = 2190 bis 17520 h Standardwert = 4380 h

#### **Betriebsart: Serial Interface**

Mehrere Einstellungen sind möglich.

 **keine Option gewählt Standardwert** 

## **Modbus (RTU)**

 Wählen Sie diese Option, um das Modbus-Protokoll freizuschalten.

#### **Schnittstelle seriell**

## **RS232**

## **Baudrate: Serial Interface**

 Einstellbereich = 0 bis 2 Standardwert = 19200 baud

## **Modbus Adresse**

 Jedem Gerät kann eine eindeutige Adresse zugeordnet werden. Einstellbereich = 0 bis 250 Standardwert =  $0$ 

#### **Loxone**

 Wählen Sie diese Option, um das Protokoll für das Hausautomationssystem Loxone freizuschalten.

## **Schnittstelle seriell**

 **RS232** 

## **Lüfterstufen-Betrieb einstellen**

Ist die Betriebsart "Lüfterstufen-Betrieb" gewählt, werden für die Bedienung folgende Optionen freigeschaltet:

## **Lüfterstufen manuell einstellen**

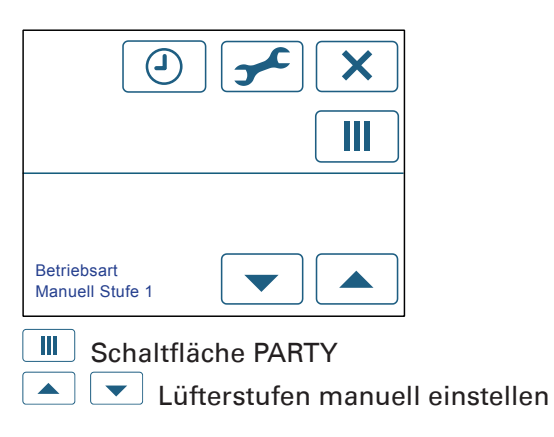

## **Zeitprogramme programmieren**

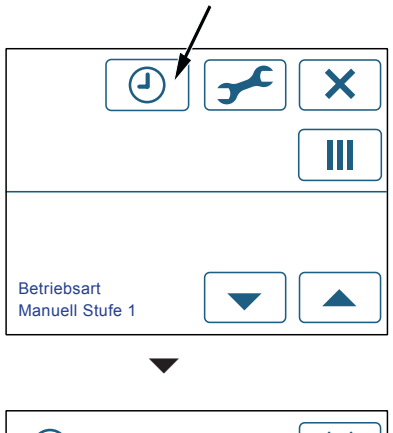

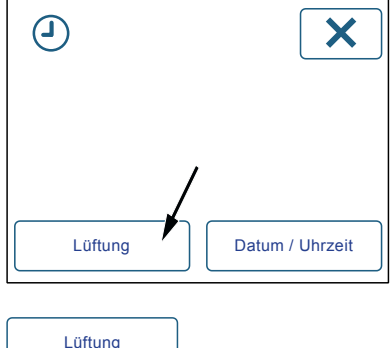

Unter der Schaltfläche "Lüftung" kann ein Zeitprogramm für den Automatikbetrieb der Lüftung erstellt werden.

Œ **Hinweis:** Ist ein CO2-Sensor installiert, kann auch die CO2-abhängige Lüftung wie eine Lüfterstufe programmiert werden. Weitere Informationen finden Sie hier: Betriebsparameter Steuerung für Zentralgeräte, "CO2-Sensor vorhanden?".

Mit dem Zeitprogramm für die Lüftung können Zeitspannen programmiert werden, an welchen die Lüfterstufen 0, 1, 2, und 3 automatisch gesetzt werden. Ist ein CO2-Sensor installiert, kann auch die Regelung der CO2-abhängen Lüftung wie eine Lüfterstufe programmiert werden.

Pro 10 Minuten, kann ein Schaltpunkt eingestellt werden. Somit ist es möglich, an bestimmten Tagen der Woche (z.B. Wochenende) andere Zeitprogramme einzustellen, als während der Woche. Mit der Kopierfunktion kann ein Tag auf den Nächsten, oder auf die ganze Woche übertragen werden.

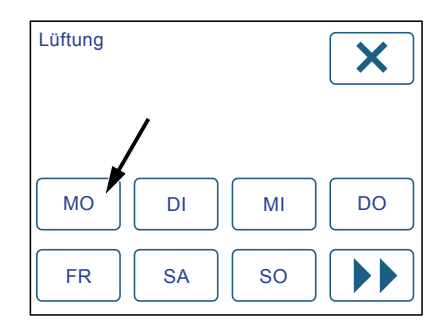

Wählen Sie einen Wochentag, um ein Zeitprogramm zu erstellen. Folgendes Diagramm wird aufgerufen:

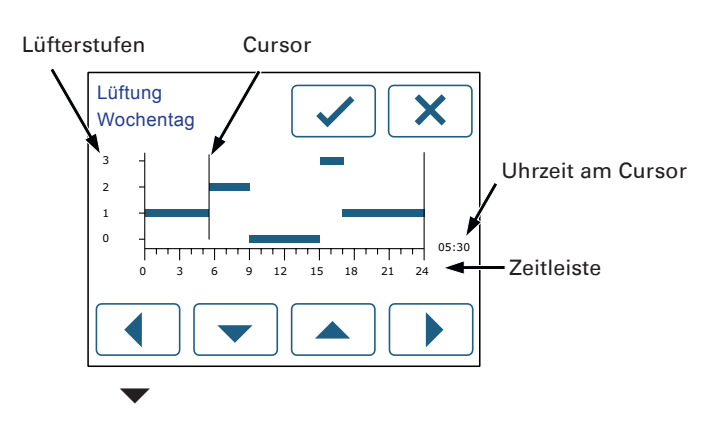

Ist ein CO2-Sensor installiert, wird folgendes Diagramm aufgerufen:

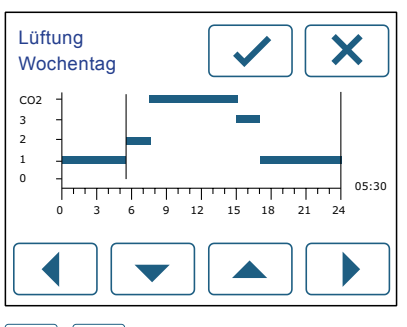

Gewünschte Lüfterstufe auswählen. Die ausgewählte Lüfterstufe blinkt.

Bewegen Sie den Cursor nach rechts | | | wird eine Zeitlinie für diese Lüfterstufe gezeichnet. Unten rechts am Diagramm sehen Sie die aktuelle Position (Uhrzeit) des Cursors.

 $(i)$ **Hinweis:** Gezeichnet wird immer von links nach rechts. Bewegen Sie den Cursor mit ändert dieser zwar die Position, dabei werden aber keine Einstellungen verändert.

Lüfterstufe 0, die Ventilatoren sind ausgeschaltet.

Lüfterstufe 1 = abgesenkte Luftmenge. Stellen Sie Lüfterstufe 1 ein, zum Beispiel für die Zeit am Tag, in der die Wohnräume leer stehen.

Lüfterstufe 2 = Nennluftmenge. Stellen Sie für den Normalbetrieb generell Lüfterstufe 2 ein. Die Nennluftmenge ist von Ihrem Fachinstallateur individuell an die Gebäude, bzw. Wohnungsgröße angepasst worden (siehe Gerätedaten am Ende dieser Anleitung).

Lüfterstufe 3 = erhöhte Luftmenge. Stellen Sie Lüfterstufe 3 ein, zum Beispiel beim Kochen geruchsintensiver Speisen, wenn viele Personen anwesend sind, oder um unangenehme Gerüche rascher abzuführen.

Lüfterstufe CO2 = CO2-abhängige Regelung der Komfortlüftung (CO2-Sensor erforderlich). Ist die Lüfterstufe CO2 aktiv, wählt die Anlage automatisch die passende Lüfterstufen: Je mehr Personen anwesend sind, um so höher ist die Luftmenge. Bei sehr tiefem CO2-Gehalt wird die Anlage deaktiviert, wobei zur Sicherstellung eines minimalen Luftwechsels regelmäßig für ca. 5 Minuten die Stufe 1 betrieben wird. Die CO2-abhängige Regelung der Lüftung eignet sich vor allem tagsüber, wenn die Personenzahl schwankt. Während der Nacht empfehlen wir die Programmierung der Stufe 2 (Betrieb bei Nennluftmenge).

Zeitprogramm bestätigen mit "Okav"  $\boxed{\checkmark}$ .

 $(i)$ **Hinweis:** Ist ein Heizsystem mit der Steuerung verbunden, kann für die Heizung auch ein Zeitprogramm eingestellt werden. Die entsprechende Schaltfläche wird automatisch freigeschalten.

 $\left( \mathbf{i}\right)$ 

**Hinweis:** Steht eine Wärmepumpe mit Boiler

zur Verfügung, kann für die Warmwasserbereitung auch ein Zeitprogramm eingestellt werden. Die entsprechende Schaltfläche wird automatisch freigeschalten.

 $\mathbf{h}$ **Hinweis:** Zeitprogramme für Heizung oder Brauchwasser werden auf dieselbe Art wie Zeitprogramme für die Lüftung erstellt.

## **Zeitprogramm kopieren**

Das Zeitprogramm muss nicht für jeden Wochentag neu eingegeben werden. Wählen Sie die Schaltfläche mit dem Doppelpfeil, um das eingegebene Zeitprogramm zu kopieren:

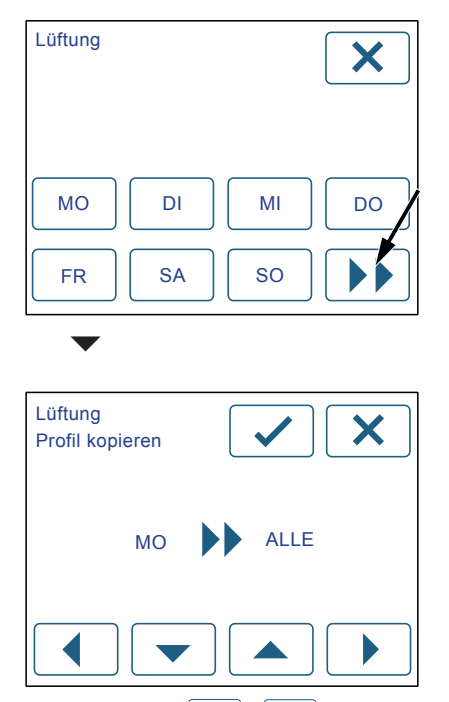

Wählen Sie mit  $\left( \begin{array}{c} \bullet \end{array} \right)$  das betreffende Feld.

 $\boxed{\blacktriangle}$  /  $\boxed{\blacktriangledown}$ , Wochentag einstellen, oder alle. Kopiert wird von links nach rechts.<br>  $\begin{array}{c} \bigstar \end{array}$ 

Bestätigen mit "Okay"  $\boxed{\checkmark}$ .

## **Weitere Funktionen**

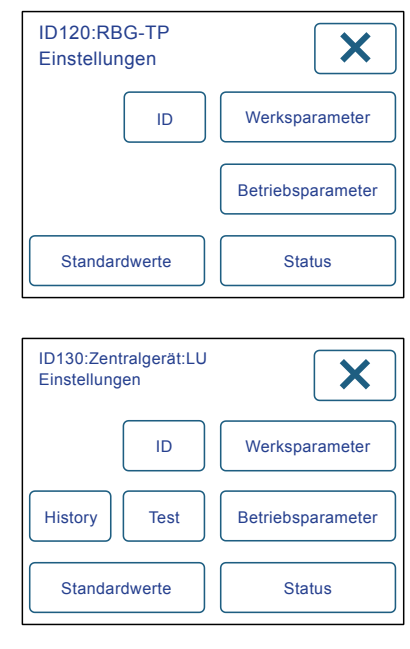

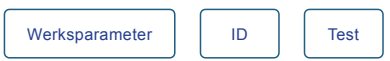

Die Schaltflächen "Werksparameter", "ID" und "Test" stehen für den Service zur Verfügung und sind passwortgeschützt, um Fehleingaben zu vermeiden.

## History

Unter der Schaltfläche "History" werden bis zu 25 Ereignisse mit Datum und Uhrzeit angezeigt, die für den Kundendienst zur Verfügung stehen.

- Ereignisse durchblättern.
- $\overline{\mathsf{x}}$  Seite verlassen.
- $\leq$  History löschen --> ein Hinweis wird angezeigt.
- $\mathbf{I}$ ACHTUNG: Alle Einträge werden gelöscht!
- $\angle$  nochmals bestätigen.
- $\mathbf{X}$  Vorgang abbrechen und Seite verlassen.

#### Standardwerte

Unter der Schaltfläche "Standardwerte" können die Einstellungen auf die Werkseinstellungen zurückgesetzt werden.  $\vee$  Standardwerte laden.

 $\blacksquare$ **Hinweis:** Alle individuellen Einstellungen gehen verloren! Auch Zusatzgeräte werden wieder deaktiviert.

#### Status

Unter der Schaltfläche "Status" können die aktuellen Einstellungen und Betriebszustände, wie Temperaturen oder Betriebsstunden, abgelesen werden.

Die Summenstörung gibt Auskunft über die anstehenden Störungen.

0 = keine Störung vorhanden.

Wird eine Zahl angezeigt, sind eine, oder mehrere Störungen vorhanden.

 $\sqrt{\mathsf{x}}$  Seite verlassen.

## **Geräteadressen**

## **Vergabe der Geräte-IDs.**

Wird das Zentralgerät mit weiteren Geräten zu einer Anlage verbunden, muss jedes Gerät eine eindeutige ID aufweisen. Informationen und Beispiele zur Vergabe der IDs finden Sie in der Anleitung "psiioSYSTEM".

## **Geräte-ID einstellen Bedienkonsole und Zentralgerät**

Die Bedienkonsole und die Lüfterplatine der Steuerung für Zentralgeräte sind intern durch eine Datenleitung verbunden. Je nach Planung muss die Standard-ID der Komponenten eingestellt werden.

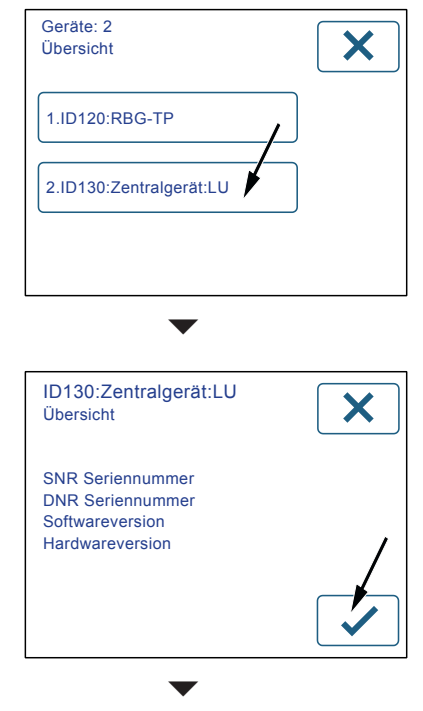

Wählen Sie die Schaltfläche "ID", um die Geräteadresse einzustellen.

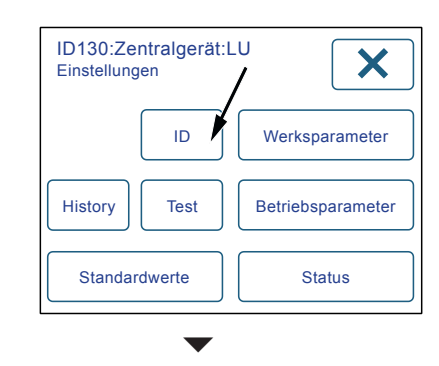

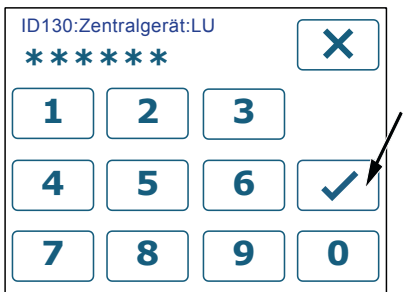

Passwort eingeben und mit  $\cup$  bestätigen.<br>  $\blacktriangledown$ 

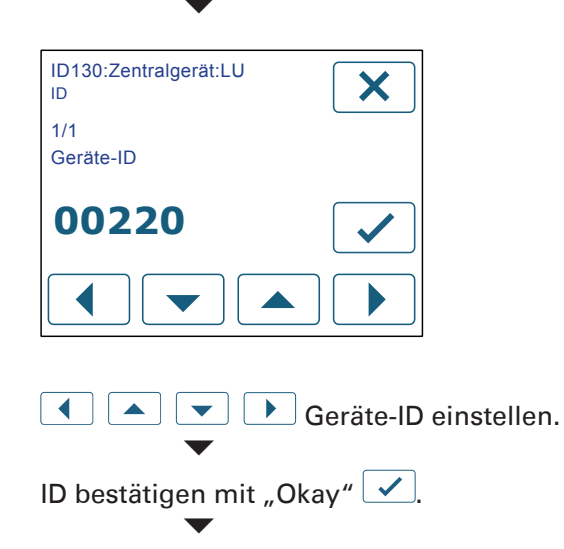

Die ID der Bedienkonsole stellen Sie auf dieselbe Weise ein.

## **Netzwerk aktivieren ID120:RBG-TP**

Wenn jede Komponente in der Anlage über eine eigene ID verfügt, kann die Datenleitung verbunden werden.

Damit alle Komponenten im Netzwerk auf dem Touch-Panel der Steuerung für Zentralgeräte angezeigt werden, muss das Netzwerk aktiviert werden.

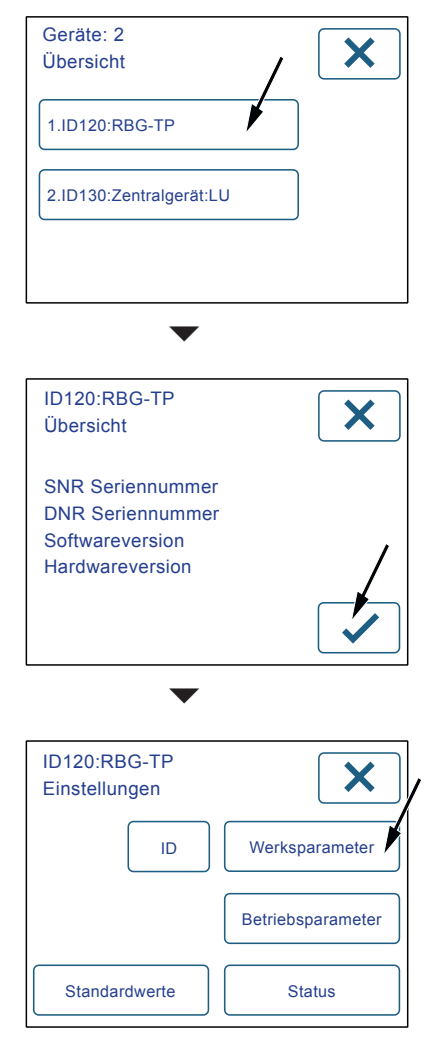

Wählen Sie die Schaltfläche "Werksparameter", um Einstellungen vorzunehmen.

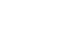

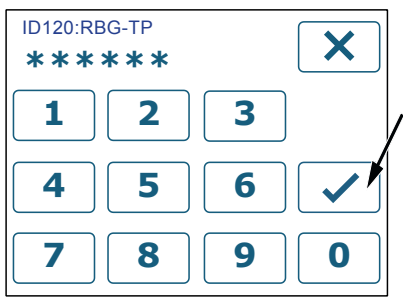

Passwort eingeben und mit  $\blacktriangledown$  bestätigen.

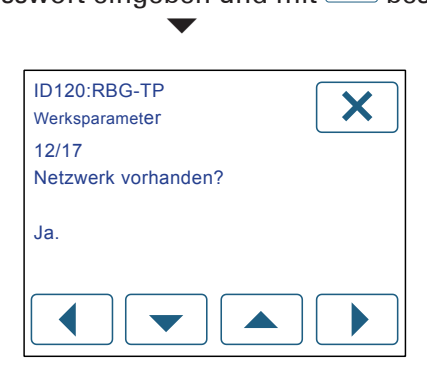

Anzahl und Name der Parameter werden angezeigt.

**1** Parameter "Netzwerk vorhanden?" auswählen.

 $\blacktriangle$   $\blacktriangleright$   $\blacktriangleright$   $\blacktriangleright$   $\blacktriangleright$   $\blacktriangleright$   $\blacktriangleleft$  a." einstellen.

j. Hinweis: Die vorgenommenen Einstellungen müssen nicht bestätigt werden. Beim Weiterblättern werden die Einstellungen automatisch übernommen.

 $\mathsf{X}$  Seite verlassen.

## **Netzwerk anzeigen**

Wählen Sie auf der Menüseite die Schaltfläche  $Tools''$   $\mathbf{F}$ 

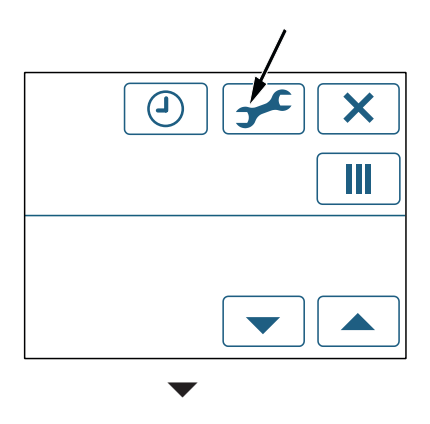

Auf der Übersichtsseite können Sie die Anlage, oder das gesamte Netzwerk auswählen.

 $\ddot{\mathbf{i}}$ Hinweis: Die Schaltflächen "Wartung", steht für den Service zur Verfügung und ist passwortgeschützt, um Fehleingaben zu vermeiden.

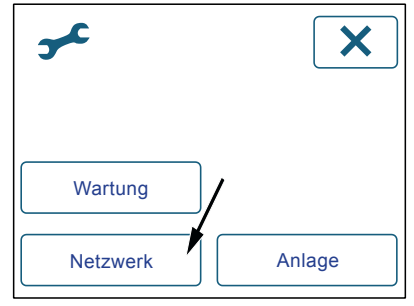

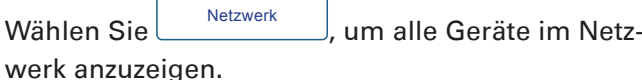

Die Anzahl der Geräte wird angezeigt (bis zu 250).

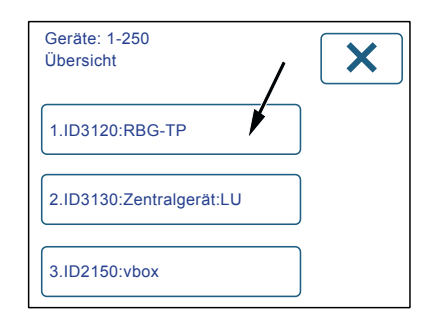

Durch antippen der Schaltflächen gelangen Sie zu den Einstellungen der jeweiligen Komponente. Sind mehr als 3 Geräte vorhanden, werden folgende Schaltflächen freigeschaltet:

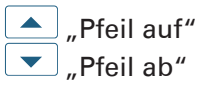

#### **Impressum**

Herausgeber: drexel und weiss energieeffiziente haustechniksysteme gmbh © 2016 alle Rechte vorbehalten

Achstrasse 42, 6922 Wolfurt T +43 55 74 47895-0 F +43 55 74 478 95-4

office@drexel-weiss.at www.drexel-weiss.at ATU 35542007;FN 192604t; Firmenbuchgericht Feldkirch

Dokumentnummer: 900.5685\_00\_IA\_centro\_V2\_DE